This is a protocol to be used as a check list every time you run an ITC experiment. You must read this document in its entirety before you operate the instrument. You must be trained **before** you run any experiments. If you have any specific questions about the instrument or how to troubleshoot problems, please reach out to **Adalberto Díaz (Chazin Lab)** before you change anything in the hardware, or you attempt to do any manual cleanings.

# **Protocol: How to use the Affinity ITC**

- **1.** The computer is already **ON**. If the computer is **OFF**, proceed to turn it **ON** before the following steps.
- **2.** Turn **ON** the Affinity ITC instrument. The **ON/OFF switch** is located at the back of the instrument, immediately adjacent to the power cord. If you find the instrument ON, you may omit this step (**Note**: The computer is already **ON**)
- **3.** Wait for **five minutes** after you turn ON the instrument. This wait time is necessary to ensure that Microsoft Windows has recognized the USB connection input from the Affinity ITC.
- **4.** Enter your **VU username** and **password** to get access to Microsoft Windows Desktop.
- **5.** Open the ITC program by double-clicking the icon **"ITCRun"**.
- **6.** In the **"Experimental Method"** tab, enter **25** in the **Temperature Set Point** and click **Update**.

# Syringe Cleaning Procedure

- **7.** Click the **"Syringe Clean Method"** tab.
- **8.** In **Solution Source**, select **Solvent 2.** (Note: Solvent 2 corresponds to the **2% Contrad** cleaning solution)
- **9.** In **Approximate volume**, enter 10.
- **10.** Click **Add Step to Clean Method**.
- **11.** In **Solution Source**, select **Solvent 1.** (Note: Solvent 1 corresponds to the **deionized H2O**)

**Note:** Solvent 1 and Solvent 2 lines are already connected to the deionized H<sub>2</sub>O and 2% Contrad bottles, respectively.

# **12.** In **Approximate volume**, enter 30.

# **13.** Click **Add Step to Clean Method**.

**14.** Repeat steps **11** and **12**. At this point, you should have the following cleaning method:

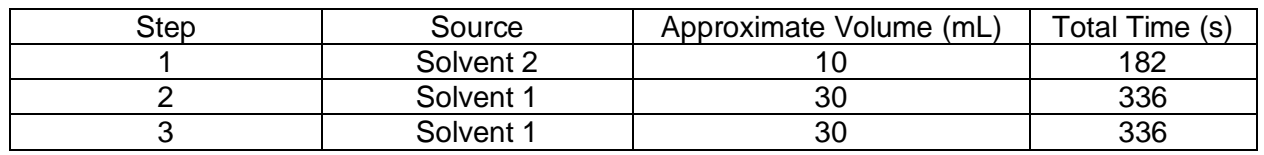

**15.** Click the **Black Triangle (Play)** icon located at the right side of the table to start the cleaning process.

### Sample Cell Cleaning Procedure

- **16.** Click the Flashlight icon to **turn on** the light that illuminates the cell area.
- **17.** Remove the deionized H2O from the sample cell using a **long needle syringe**.
- **18.** Connect the line that goes to the Vacuum flask in the **upper end** of the **Cleaning tool**.
- **19.** Connect the line that goes to the One-liter bottle of **filtered deionized H2O** in the **side end** of the **Cleaning tool**.
- **20.** Carefully insert the **Cleaning tool** into the sample cell.

**Warning:** Always be careful when you insert the syringe or the cleaning tool into the cell to avoid any scratch in the surface of the cell.

- **21.** In the Cleaning station, click **Pump**.
- **22.** Let the sample cell be washed with ~1 L of **filtered deionized H2O**.
- **23.** To stop the vacuum, click **Pump** again on the Cleaning Station.

#### Filling the Reference Cell

- **24.** Remove **the cap** form the reference cell using the **forceps** available for the ITC.
- **25.** Remove the deionized H2O from the reference cell using a **long needle syringe**.
- **26.** Load the reference cell with 300 350 µL of **filtered and degassed deionized H2O**.
- **27.** Remove the deionized H<sub>2</sub>O
- **28.** Repeat **steps 26 and 27** two more times.
- **29.** After the cleaning step, add 300 µL of **filtered and degassed deionized H2O**.
- **30.** Using the forceps, insert the cap in the reference cell.

#### Running an experiment

### **Note: As an example, the EDTA and CaCl<sup>2</sup> will be used as solution standards to validate ITC measurements.**

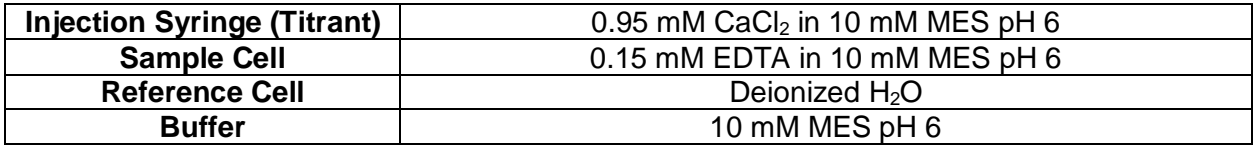

- **31.** All the solutions need to be **filtered and then degassed** for at least 10 min in the degassed station before their use.
- **32.** The reference cell already contains **the deionized H2O (see step 28). Do not add buffer in the reference cell.**
- **33.** Remove the deionized H2O from the sample cell using a **long needle syringe**.
- **34.** Load the sample cell with 300 350 µL of **10 mM MES (pH 6) buffer.**
- **35.** Remove the buffer from the sample cell.
- **36.** Repeat **steps 34 and 35** two more times.
- **37.** Add 300 µL of **0.15 mM EDTA in 10 mM MES (pH 6)** into the sample cell.
- **38.** Click the Flashlight icon to **turn off** the light that illuminate the cell area.
- **39.** Enter the following parameters under the **"Experimental Method"** tab.

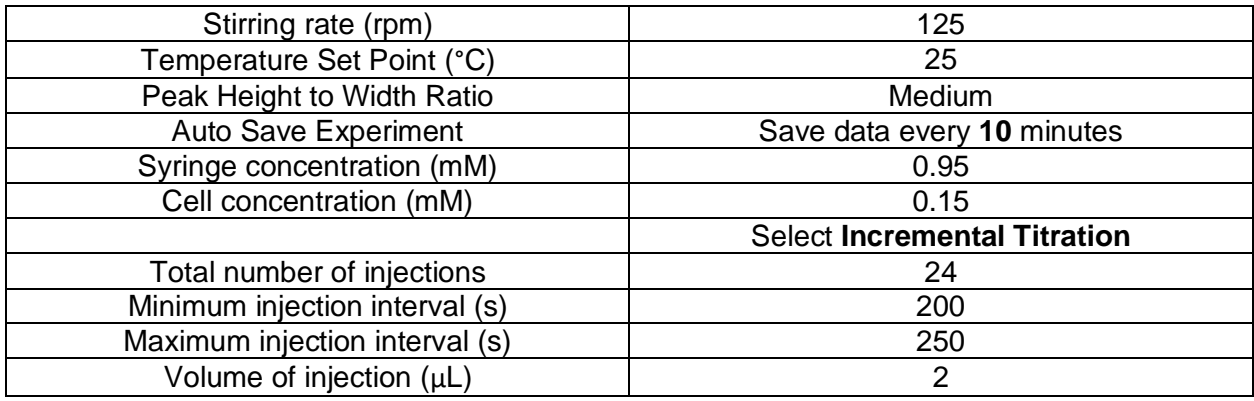

**Note:** You can use these parameters as a starting point for your first experiment.

- **40.** To fill the titrant (Syringe) with the CaCl<sub>2</sub> solution, click the Green Triangle (Play) button. **The Manual Syringe Load Wizard** will open to guide you step by step how to load the sample. These steps are shown below:
	- **a.** Select **"Refill Syringe"** and click "Next".
	- **b.** Load 350 µL of the buffer into **short needle syringe.**
	- **c.** Remove the short needle and replace it with the **adapter tool**.
	- **d.** Attach the **loading syringe** (the syringe with the adapter tool) to the **injection assembly** and load 300 µL buffer.
	- **e.** Leave the loading syringe connected in the injection syringe and click "Next" in the Wizard.
	- **f.** After **step d**, load the Injection Syringe with ~500 µL of **air**.
	- **g.** Leave the loading syringe connected in the injection syringe and click "Next" in the Wizard.
	- **h.** Then, load the injection syringe with 150 µL of **0.95 mM CaCl<sup>2</sup> in 10 mM MES (pH 6).**
	- **i.** Leave the loading syringe connected in the injection syringe and enter the volume **150** in the Wizard. Then, click next
	- j. Remove the loading syringe and reconnect the fitting to the ITC syringe fill port.
	- k. Click Finish to start the experiment.
	- l. The injection syringe will move automatically from its station to the sample cell.

### After the experiment:

- **41.** To clean the injection syringe, follow **steps 7 to 15** of this protocol.
- **42.** The injection syringe will move from the sample cell back to its station to perform the cleaning step.
- **43.** To clean the sample cell, remove the sample from the sample cell using the long needle syringe.
- **44.** Add 300 µL of 2% Contrad into the sample cell and then remove it from the sample cell. **Do not add Contrad into the reference cell**.
- **45.** Add 300  $\mu$ L of deionized H<sub>2</sub>O into the sample cell and then remove it from the sample cell.
- **46.** Follow steps 18 23 of this protocol.
- **47.** Remove the deionized H<sub>2</sub>O from the sample cell
- **48.** Add 300 μL of deionized H<sub>2</sub>O to the sample cell. (Note: the sample and the reference cells need to be stored with deionized  $H_2O$ ).
- **49.** Put the orange cap to cover the cells area.
- **50.** Clean the syringes with deionized  $H_2O$  (3 5 times). Stored all the items in their boxes.
- **51.** Click **"Exit"** in the ITCRun program.
- **52. Logout** from your account in Windows. **Do not shut down the computer**
- **53.** Turn **OFF** the Affinity ITC instrument following step 2.

### **Instructional Manual:**

For more information about the instrument or how to set-up an experiment in the Affinity ITC, you can access the **Affinity ITC Instruction Manual** which is available in pdf format in the **ITCRun program**.